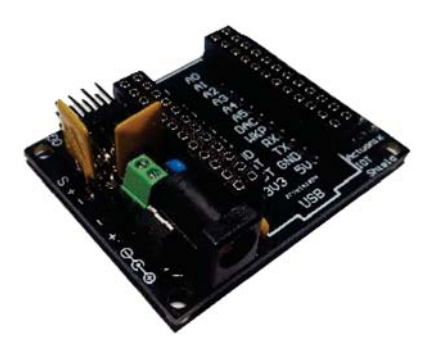

## Applications

- $\rightarrow$  Home Automation
- $\rightarrow$  Agriculture
- **Robotics**
- **Voice Control**

#### **Resources**

 $\rightarrow$  Photon Datasheet:

https://docs.particle.io/ datasheets/photon- (wifi)/photon-datasheet/

 $\rightarrow$  Photon Guide

https://docs.particle.io/ guide/gettingstarted/intro/ photon

 $\rightarrow$  IFTTT Details

https://docs.particle.io/ guide/tools-and-features/ ifttt/

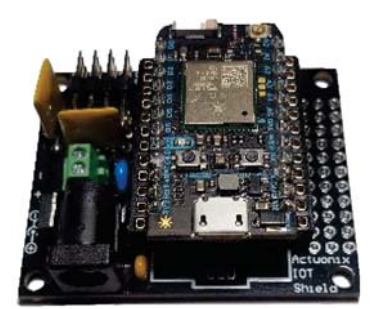

Photon Module installed

# Control Accessories · IOT Servo Shield

Actuonix Motion Devices' unique line of Miniature Linear Actuators just became easier to control with the IOT Servo Shield. Plug in a Particle Photon WIFI module and you're ready to control actuators using your cell phone (Android or IOS) or many of the Home Automation options offered by IFTTT.com . The IFTTT service supports Google Home and Amazon Alexa, giving you custom voice control options. The Actuonix IOT Servo Shield makes wiring a breeze.

## Control Specifications

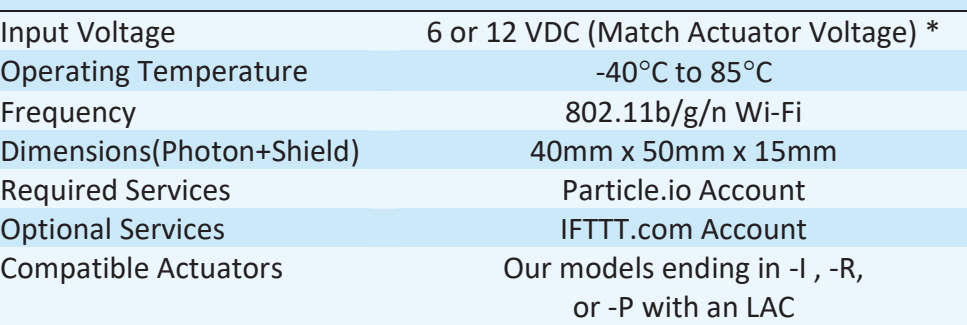

\*Sum the stall currents of the connected actuators to determine maximum current draw.

## **Wiring**

The Actuonix Servo Shield makes the Photon easy to install and operate. Plug the Particle Photon into the IOT Servo Shield. Align the Photon with the outline on the Shield. Use the two inner pin headers(the external rows give you access to the other Photon pins). Connect 6V or 12V to the + screw terminal, and Ground to the - screw terminal (match the actuator voltage). Connect up to 4 actuators to the servo headers(black wire facing up). Do not mix actuators of differing voltages. Only connect one power supply(the barrel socket can be used if your supply has a compatible barrel plug).

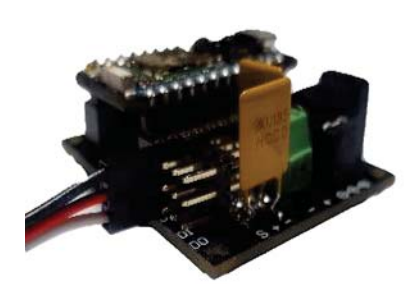

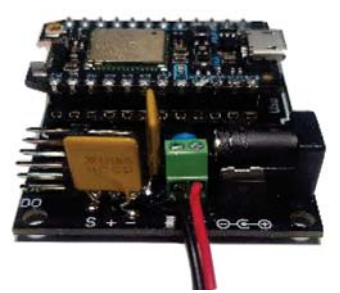

-R Type Actuator Connected to D3 Output DC Power Supply Connected to +/-

The small proto-board area can be used to prototype additional circuits(Photocell, temperature sensor, buttons, etc). The Photon comes preloaded with "Tinker" firmware. This allows you to control 4 servos without any changes to the Photon code. Sign in to Particle's development website, to customize the Photon code for more advanced projects.

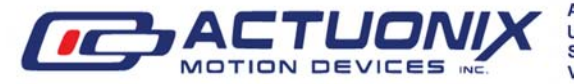

**Actuonix Motion Devcies Inc.** Saanichton, BC Canada **V8M 0B3** 

1 (206) 347-9684 Phone Unit 201-1753 Sean Heights 1 (888) 225-9198 Toll Free 1 (206) 347-9684 Fax

## WIFI Setup and Smart Phone Apps

1) Download and install the Photon App on your phone. Search for "Particle" in the IOS, Android or Windows App store. This App is free to use, but does require you to create a Particle account.

2) Wire up your Photon, power supply and actuator(s) as described above.

- 3) Open the app and power on the photon
- 4) Follow the App's instructions to complete connection

5) That's it, you should now be able to control the connected actuators using the App control bars. Tap the Pin you have connected, select Analog Output. Control Range is between 120(Full Retract) and 250(Full Extend).

If your phone supports the Amazon Alexa or Google Assistant Apps, you can setup cell phone voice control. Refer to the corresponding setup instructions below.

## IFTTT

1)Follow the above WIFI Setup instructions to get the Photon connected to your home network. You only have to do this once, the Photon will remember your WIFI login credentials next time you power it up.

2)Go to www.ifttt.com and set up an account if you do not already have one. Go back to the home page when you have finished setting up an account.

3)Click on My Applets->New Applet

4)Click "If This", and select the trigger you want to use(time, email, etc). Refer to the next page if you want to use Alexa or Google Home.

5)Click "Then that", and search for "Particle". Click Particle.

6)Select the function "Analog Write". Enter the pin and desired movement.

For Example if you have the actuator white wire connected to pin D1 and you want to fully extend the actuator enter the following: D1, 250

7) Click Finish and wait a few seconds then try out your trigger.

8) Repeat from step 3, if you want another trigger to retract the actuator enter: D1, 120

Note: You can enter any value between 120 and 250. The actuator position is proportional. For example to extend 50%, use 185.

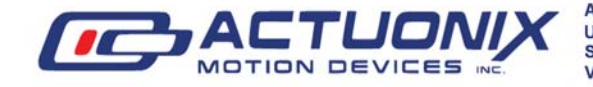

#### Google Home Voice Control Example

The IFTTT service facilitates connection to your Google Home system. Google will take commands through Google Assistant on your phone, or via the various Google Assistant products such as Google Home, or Google Home Mini.

Setup IFTTT as above, but search for and select Google Assistant -> Simple Phrase in Step 4.

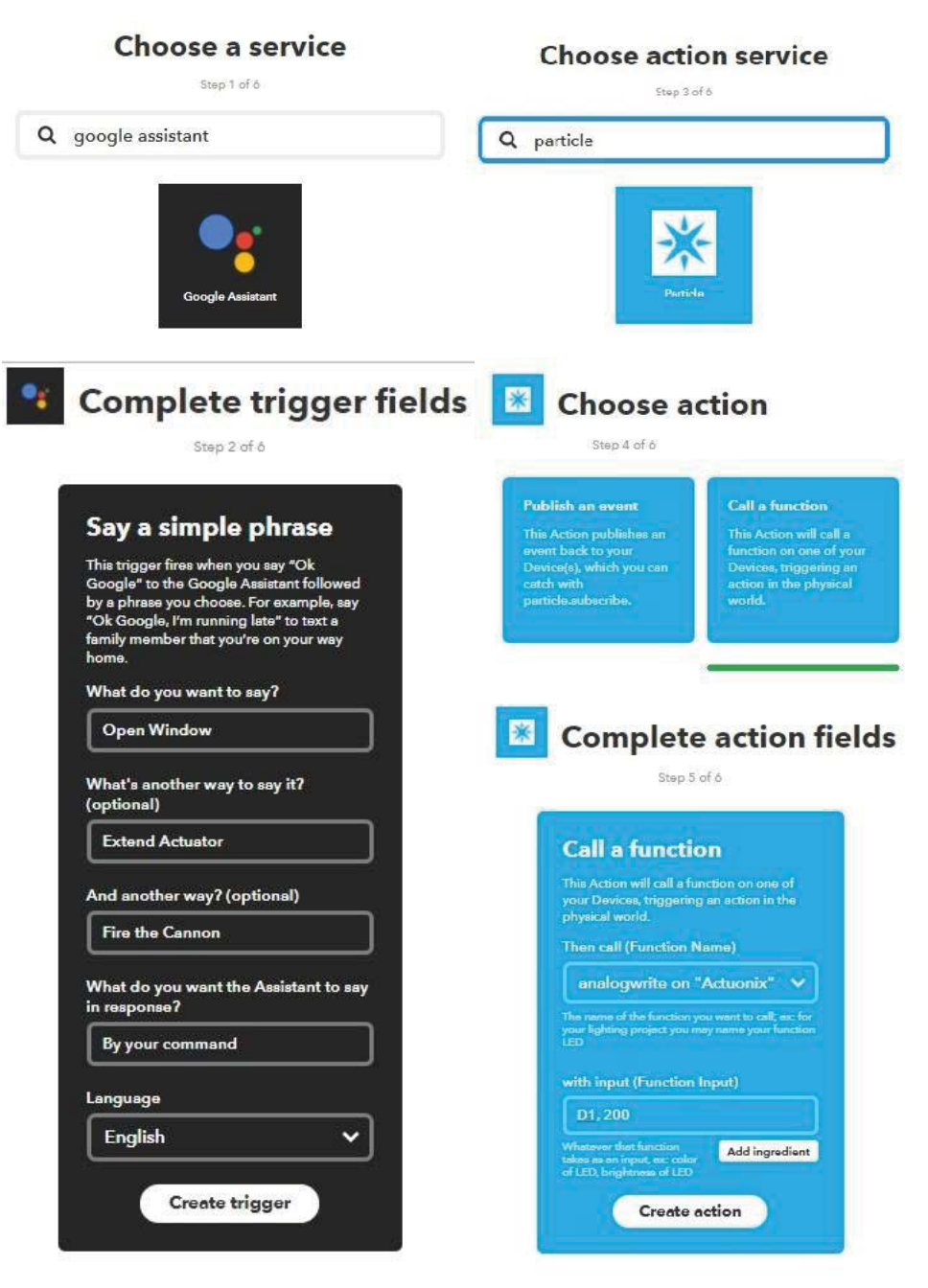

Note: Some phones may not have the Google Assistant App pre-installed. It is available for free from the Google Play Store.

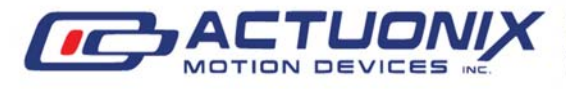

Unit 201-1753 Sean Heights 1 (888) 225-9198 Toll Free Saanichton, BC Canada **V8M 0B3** 

Actuonix Motion Devcies Inc. 1 (206) 347-9684 Phone 1 (206) 347-9684 Fax

#### Amazon Echo Voice Control Example

This also uses IFTTT. Search for and select Amazon Alexa -> Say a specific phrase in step 4. Complete the IFTTT setup as above.

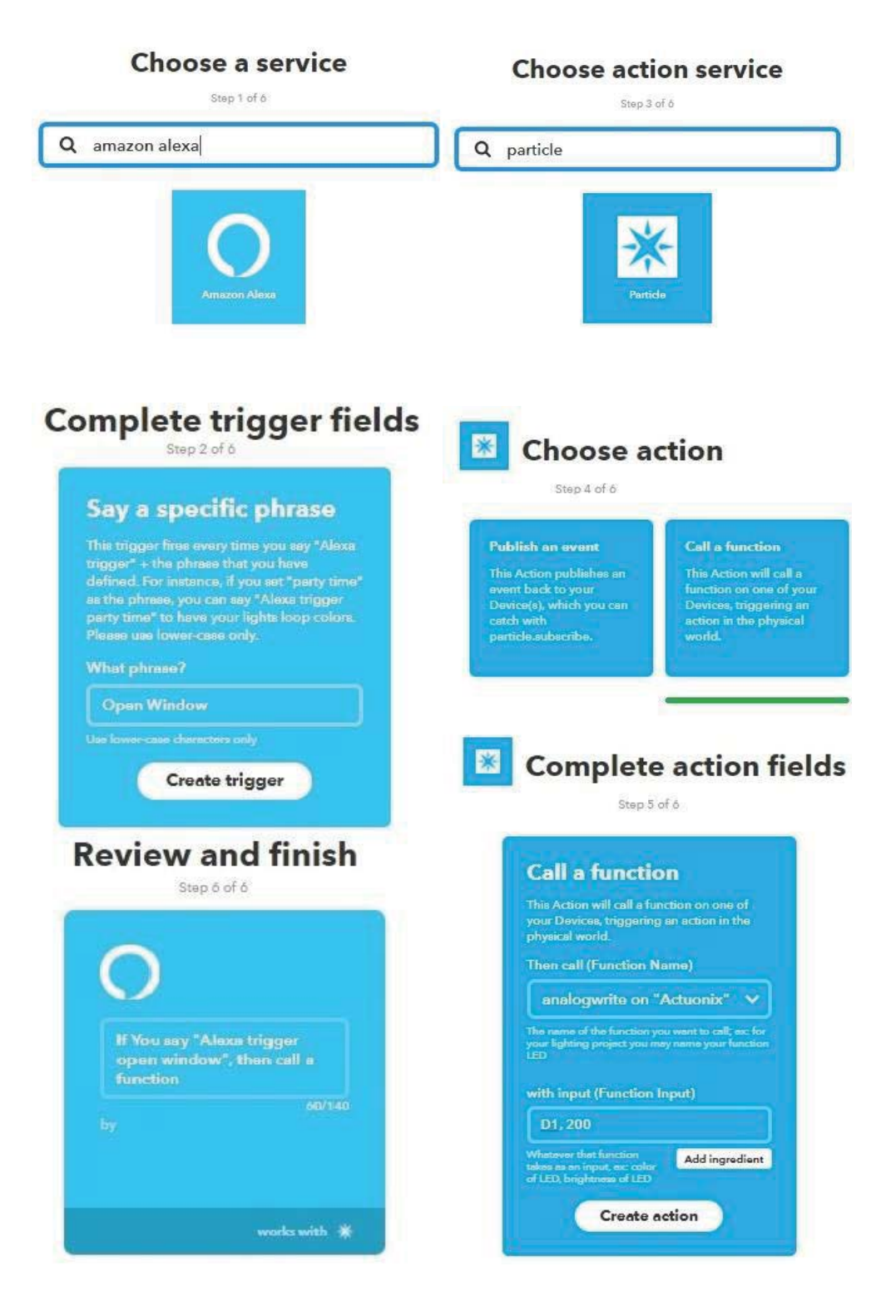

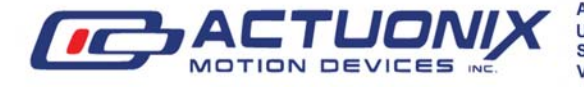

Actuonix Motion Devcies Inc. 1 (206) 347-9684 Phone Unit 201-1753 Sean Heights 1 (888) 225-9198 Toll Free Saanichton, BC Canada **V8M 0B3** 

1 (206) 347-9684 Fax

## Troubleshooting:

If you have trouble setting up the Photon through the cell phone app, hold down the setup button on the photon until the LED flashes green rapidly. Try finding the photon in the phone app again.

LED:

Rapid Flashing Green (Looking for Internet)

Slow Flashing Cyan (Connected, ready for App/IFTTT control)

More LED codes available at Particle.io

## Further Support:

Contact Actuonix support for questions relating to our servo shield or actuators.

Contact Particle.io for Photon and Particle account specific issues.

Contact IFTTT.com for IFTTT service specific issues.

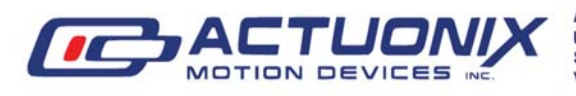

Actuonix Motion Devcies Inc. 1 (206) 347-9684 Phone Unit 201-1753 Sean Heights 1 (888) 225-9198 Toll Free Saanichton, BC Canada **V8M 0B3** 

1 (206) 347-9684 Fax